# ETK229 Web Tasarımının Temelleri Dersi

Ankara Üniversitesi Elmadağ Meslek Yüksekokulu

Öğretim Görevlisi : Murat Duman

Mail: mduman@ankara.edu.tr

6. Hafta

# Bölüm 9 : CSS (Cascading Style Sheets)

Örneğin; herhangi bir web sayfası içerisindeki bağlantı henüz tıklanmadığında mavi renkli iken eğer daha önceden tıklanmışsa tekrar tıklanmadan önce mor renklidir. Şimdi bu renklendirmeyi değiştirelim. Bunun için style tegini kullanacağız. style tegi body tegi ile işaretlenmiş bölge içerisinde herhangi bir yerde tanımlanabilir. Biz ilgili stili sadece tıklandığında yeni sayfaya yönlendirecek metin üzerinde kullanacağımız için a tegi içerisinde tanımlayacağız. style tegi kullanılırken stille ilgili özelliğe değer ataması yapılır. Örneğin; style="color: red;" kodu link vermede kullanılacak metnin rengini kırmızı yapar. İşlemin sonlandığını belirtmek için en sonda ";" kullanılır. İlgili kod parçacığı Şekil 9.1.'de verilmiş olup ilgili kod parçacığının çıktısı Şekil 9.2.'deki gibi olacaktır.

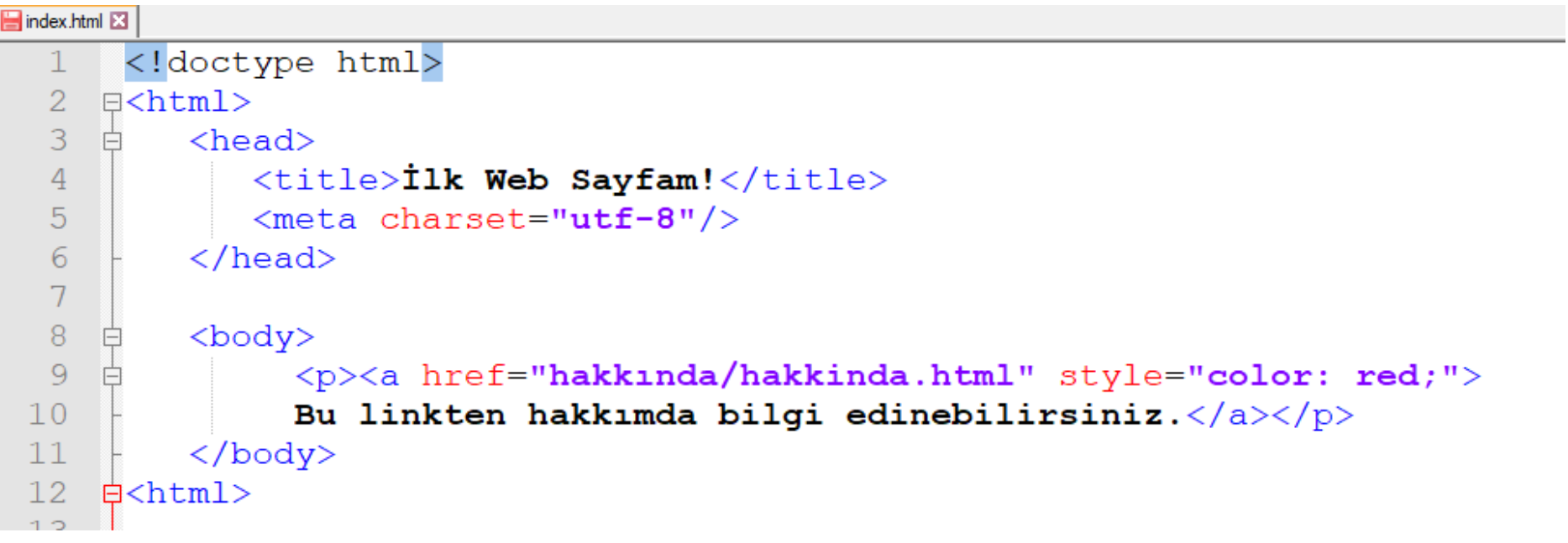

Şekil 9.1. İlgili kod

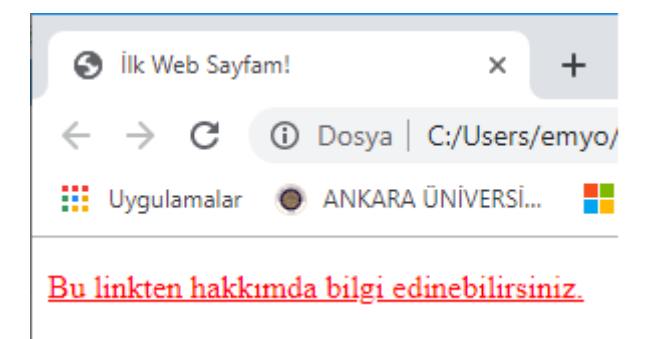

Şekil 9.2. İlgili ekran görüntüsü

Renk atamasında İngilizce renk isminden başka rgb kodu ile de renk ataması yapabilirsiniz. Örneğin; rgb(100,100,50). Ayrıyeten renk kodunu "#" sembolü ile birlikte hex olarak altı basamak olacak şekilde de girebilirsiniz. Örneğin; #e3e3e3.

Yine herhangi bir web sayfası içerisindeki bağlantı metnine bakıldığında metnin altını çizili olarak görürüz.

Peki metnin altını çizili olarak görmek istemiyorsak!

Bu işlem için text-decoration (metin dekorasyonu) özelliğini kullanacağız ve değer olarak metnin altını çizili istemediğimiz için "<mark>none</mark>" değerini atayacağız. İlgili kod parçacığı Şekil 9.3.'te verilmiştir.

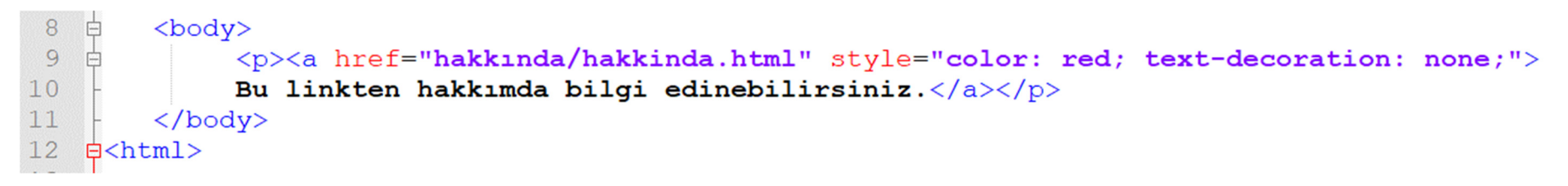

Şekil 9.3. İlgili kod

İlgili linke sağ tıklayıp karşımıza çıkan menüden "inspect element" (elemanı incele) seçeneğini işaretlersek Şekil 9.4.'teki ekran görüntüsünü elde ederiz.

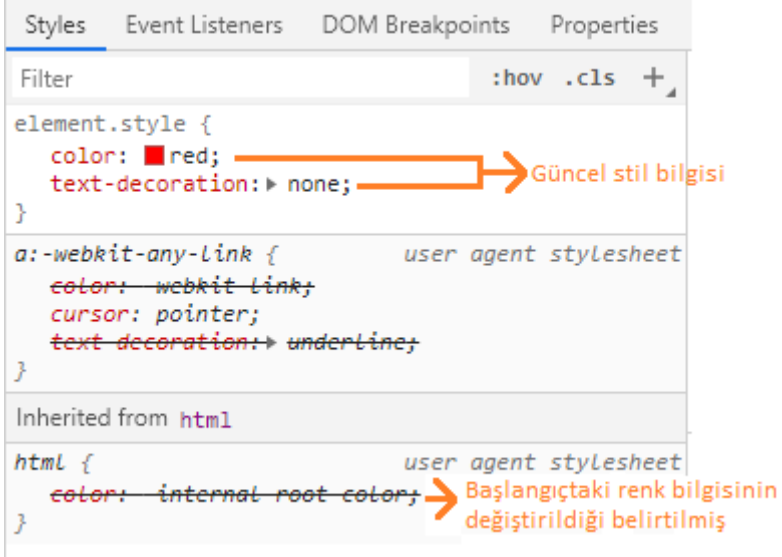

#### Şekil 9.4. İlgili elemanın incelenmesi

İlgili eleman incelendiğinde Şekil 9.4.'te güncel renk ve metin bilgisine ait özellikler verilmiştir. Ayrıca yine aynı şekilden başlangıçtaki renk ve metin özelliklerinin değiştirildiği bilgisi elde edilebilmektedir.

Şekil 9.3.'e tekrar baktığımızda metnin stiline ait sadece iki özellik girdiğimiz halde kod parçacığının karmaşık hale gelmeye başladığını görürüz. Buradan stil özelliklerinin farklı bir alanda tanımlanmasının karmaşıklığı azaltacağı sonucunu çıkarabiliriz. Bu yüzden şimdi stil.css isimli yeni bir dosya oluşturalım. index.html dosyası içerisine tanımlamış olduğumuz renk bilgisi ve metin özellikleriyle ilgili bütün verileri (color: red;text-decoration: none) buraya aktaralım ve style kelimesini silelim. Ek olarak index.html dosyası içerisine bir başlık ekleyelim ve bu başlığın da yazı tipini değiştirelim. Stil dosyası içerisinde yapmak istediğimiz işleri maddeleyecek olursak:

- Bağlantı metninin rengini değiştirmek
- Bağlantı metninin altı çizili olmamasını sağlamak
- Başlığın fontunu değiştirmek (h1 tegi içerisinde style tegi ile fontu değiştirmek yerine ilgili değişikliği CSS dosyası içerisinde yapacağız)

CSS dosyasında bu değişiklikleri yapabilmek için etkilenecek tegi yazdıktan sonra süslü parantezler arasına tegin etkilenecek özelliklerini ve bu özelliklerin alacakları değerleri yazmak gerekmektedir.

index sayfasına dönecek olursak CSS dosyasına link verme işlemi head tegi içerisinde yapılmaktadır. Bu link verme işlemi link tegi ile yapılmakta ve rel (İngilizce bağlantı anlamına gelen "relation" kelimesinin kısaltması) anahtar kelimesi ile link verilen dosyaya hangi özelliğinden dolayı bağlantı verilmek istenildiğini belirtiriz. Burada ilgili dosyaya stil sayfası (style sheet) ya da stil dosyası olması sebebiyle bağlantı vermek istiyoruz. Bu yüzden ilgili kod satırı link rel="stylesheet" şeklinde olacaktır. Yine aynı kod satırında href tegi ile CSS dosyasının dizini belirtilecektir.

İlgili kod parçacığı Şekil 9.5.'te verilmiş olup ilgili kod parçacığının çıktısı Şekil 9.6.'daki gibi olacaktır. İlgili şekilde CSS dosyası incelendiğinde üç adet font bilgisi girildiği görülmektedir. Bu kodlama, web sayfasını görüntüleyen kişinin bilgisayarının ilk fontu görüntüleyememesi durumunda sırasıyla hangi fontları kullanılabileceği bilgisini vermektedir.

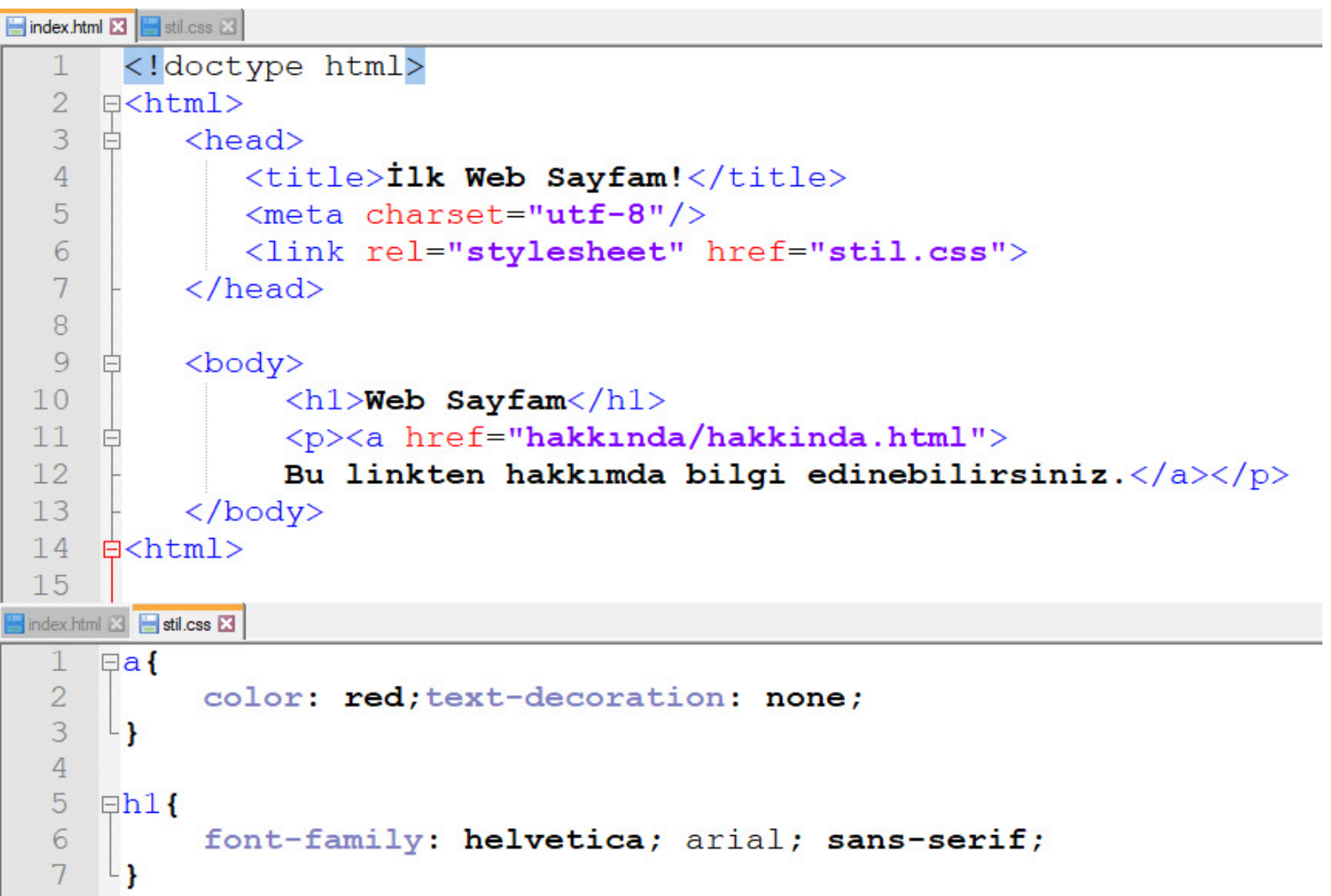

Şekil 9.5. İlgili kod

## **Web Sayfam**

Bu linkten hakkımda bilgi edinebilirsiniz.

#### Şekil 9.6. İlgili ekran görüntüsü

Şekil 9.7.'de dosya ve klasörlerin ağaç yapısında görüntülemesini sağlayan kısayol verilmiştir. Ekranın sol tarafındaki ilgili ağaç yapısı incelendiğinde sadece birkaç tane olmasına rağmen dosyaların şimdiden karmaşık bir yapı oluşturmaya başladığı görülür. O yüzden resimleri, CSS dosyalarını, JavaScript dosyalarını kendi klasörlerinde tutmak iyi bir pratik olacaktır. Örneğin; stil diye bir klasör oluşturalım ve stil.css dosyasını bu klasörün içerisine atalım. Bununla beraber ilgili kod satırında dosya konumu olarak href="stil/stil.css" değişikliğini yapmamız gerekecektir.

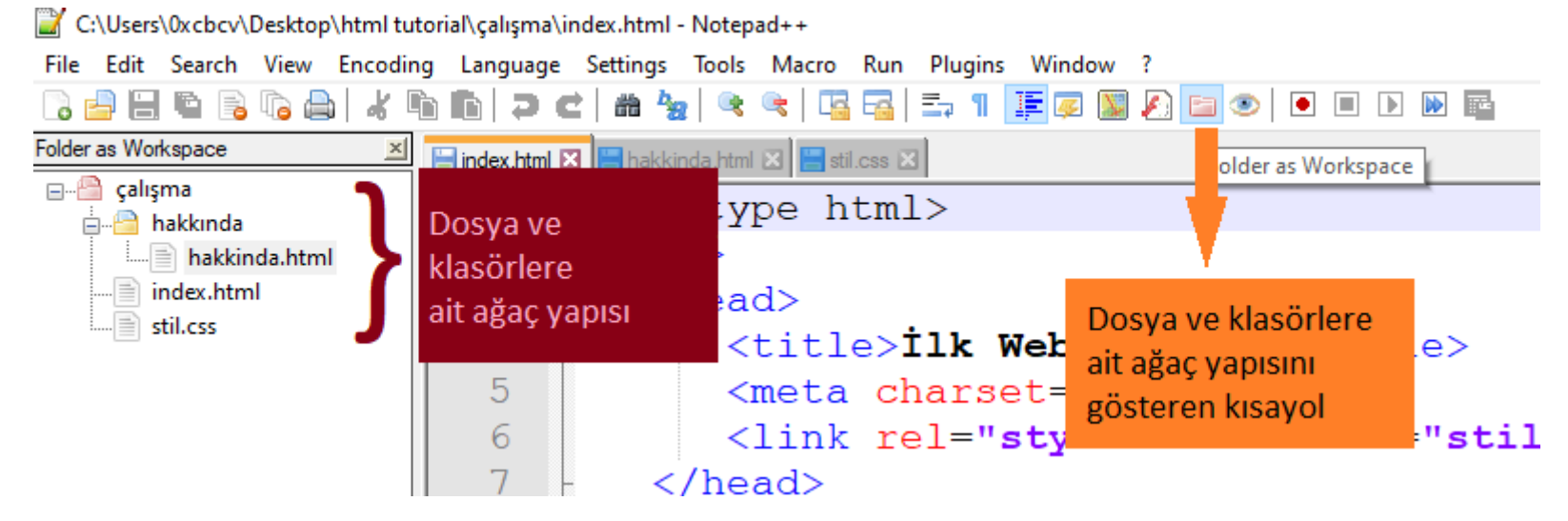

Şekil 9.7. İlgili ekran görüntüsü

# Bölüm 10 : Resim Dosyaları İle Çalışmak

Oluşturacağımız "resim" klasörünün içerisine "android.jpg" isimli resim dosyasını kaydedelim. <body> tegi içerisinde herhangi bir yere

<img src="resim/android.jpg" alt="Android simgesi"> satırını yazalım <img> tegi resim dosyası ile işlem yapabilmemizi sağlarken resmin kaynağını src (source; kaynak anlamına gelen kelimesinin kısaltması) anahtar kelimesi ile belirtiyoruz. alt (alternative; alternatif anlamına gelen kelimesinin kısaltması) anahtar kelimesi ile resmin görüntülenememesi durumunda yerine görüntülenecek alternatif metin verilmektedir.

Ayrıca internette istediğiniz herhangi bir resim üzerine sağ tıklayarak "resim adresini kopyala" diyebilir ve bu adresi doğrudan kendi sayfanızdaki resim kaynağı kısmına yapıştırarak o resmi kendi sayfanızda görüntüleyebilirsiniz. Fakat bu iyi bir pratik değildir. İlgili ekran görüntüsü Şekil 10.1. de verilmiştir.

### **Web Sayfam**

Bu linkten hakkımda bilgi edinebilirsiniz.

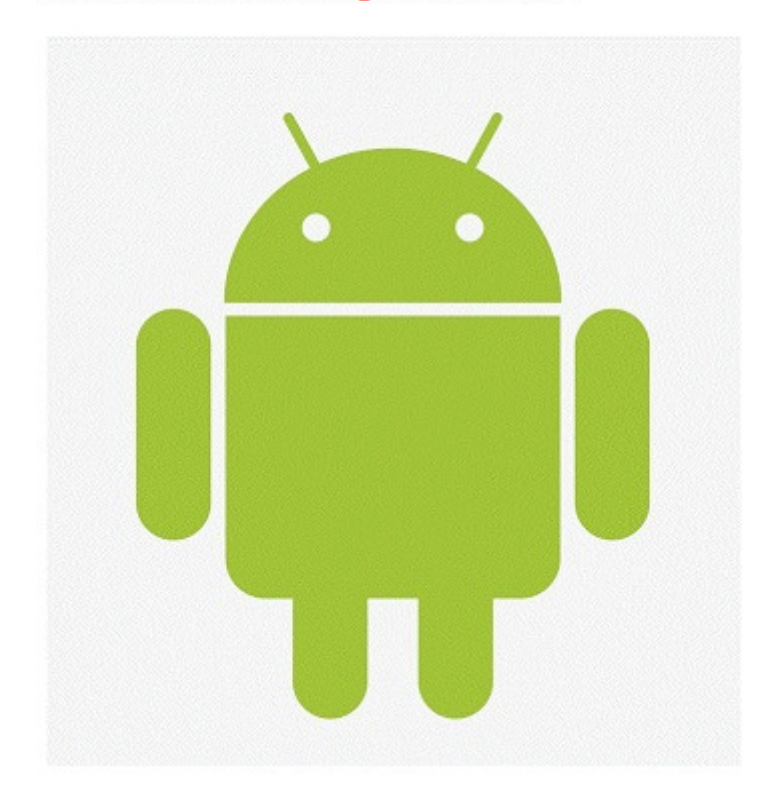

Şekil 10.1. İlgili ekran görüntüsü